# **BOOSTER CLUB PASSES**

Join the AC Flora Athletic Booster Club for the 2019-2020 school year and get *FREE* admission to every home game for every AC Flora sport! (playoff and tournament games excluded)

**NEW THIS YEAR: All Booster Club passes are digital and available via your mobile device through the GoFan app (Apple or Android).**

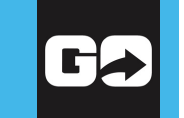

# Family**: \$300 - 4 entry passes** Adult: **\$80 - 1 entry pass**

Student: **\$65 - 1 entry pass**

(AC Flora & Crayton students only)

# Visit<https://gofan.co>or use the *GoFan* app to purchase.

If you have any questions during the purchase process, please contact [info@floraathletics.com](mailto:info%40floraathletics.com?subject=Booster%20Pass%20Purchase%20-%20GoFan).

### *Desktop (use Google Chrome)*

- 1. Visit [https://gofan.co.](https://gofan.co)
- 2. Search the schools for "A. C. Flora" and select it.
- 3. Click "Buy Now" to the right of "2019-2020 Falcons All Sports Passes".
- 4. On the A. C. Flora All Sports Passes page, choose the ticket type(s) and quantities desired on the right hand side and click "Buy Now".
- 5. On the "Your Cart" page, you will need to:

• Complete "Additional Information" by entering the passholder(s) name(s).

• Log in/create an account. If you purchase multiple passes or a family pass, the login info for the account you use/create will be used by all passholders on that account.

• Once you have logged in/created an account and entered the needed additional information, the "Buy Now" button will activate.

6. When you click the "Buy Now" button in your cart, a credit card entry screen will appear. Complete the information and click "Pay". Upon successful payment, you will see a confirmation screen and receive a confirmation email.

## *Mobile*

- 1. Download the GoFan app from the Apple App Store or Google Play.
- 2. Within the app search the schools for "A. C. Flora" and select it.
- 3. Tap the arrow to the right of "2019-2020 Falcons All Sports Passes".
- 4. Choose the ticket type(s) and quantity desired and tap "Buy Now".
- 5. Tap "Update" under the "This event requires additional information". On the update screen, enter the passholder(s) name(s), and tap "Submit".
- 6. Log in/create an account to proceed with your purchase. Note: If you purchase multiple passes or a family pass, the login info for the account you use/create will be used by all passholders on that account.
- 7. Once you're logged in, the Buy Now button will activate. Tap the "Buy Now" button and a credit card entry screen will appear. Complete the information and click "Pay". Upon successful payment, you will see a confirmation screen and receive a confirmation email.

**At the event:** Open the GoFan app on your mobile device, log in, tap "More" in the bottom right corner, tap "My Tickets", and present your mobile device to the ticket taker.

**Share tickets with family:** Have each family member download the GoFan app and log in with your account information.